# **Sog & commerce**

# **Ajouter le(s) bouton(s) de paiement 3X 4X Oney, 10X 12X Oney ou Pay Later Oney**

**Guide d'implémentation**

Version du document 1.4.2

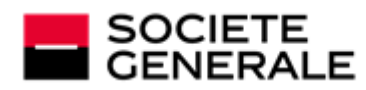

DEVELOPPONS ENSEMBLE<br>L'ESPRIT D'EQUIPE

# Sommaire

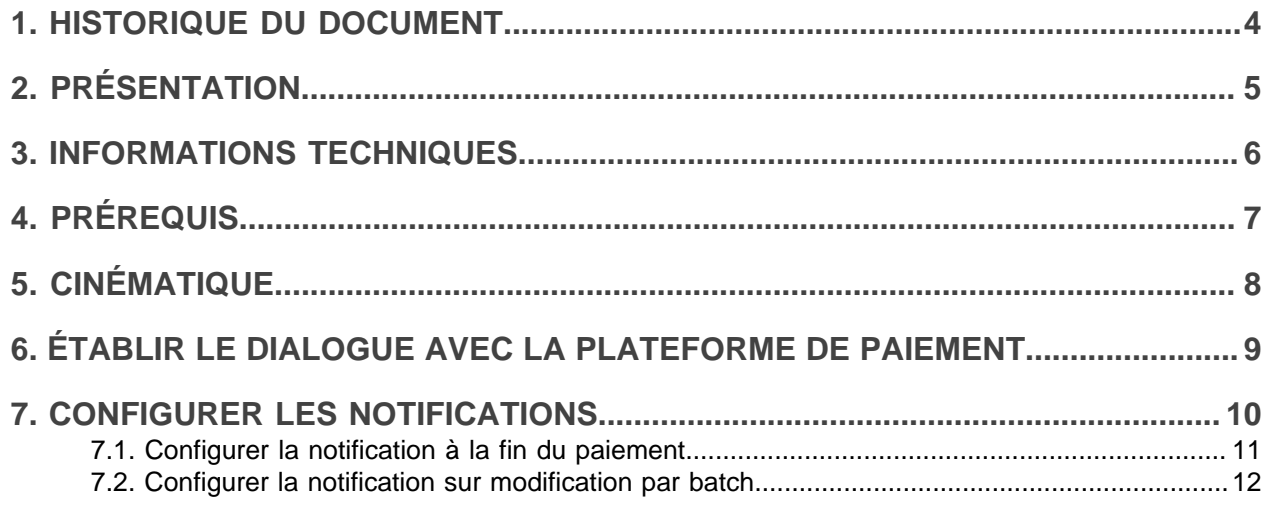

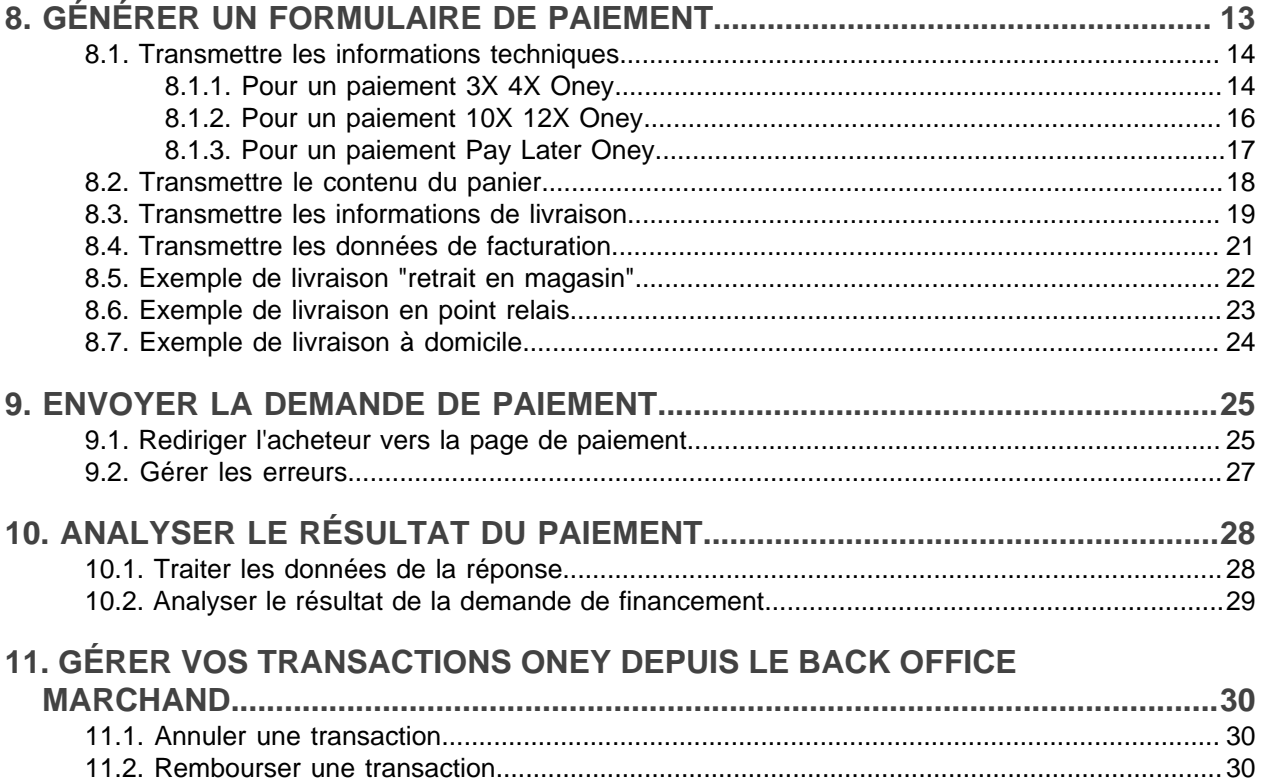

# <span id="page-3-0"></span>**1. HISTORIQUE DU DOCUMENT**

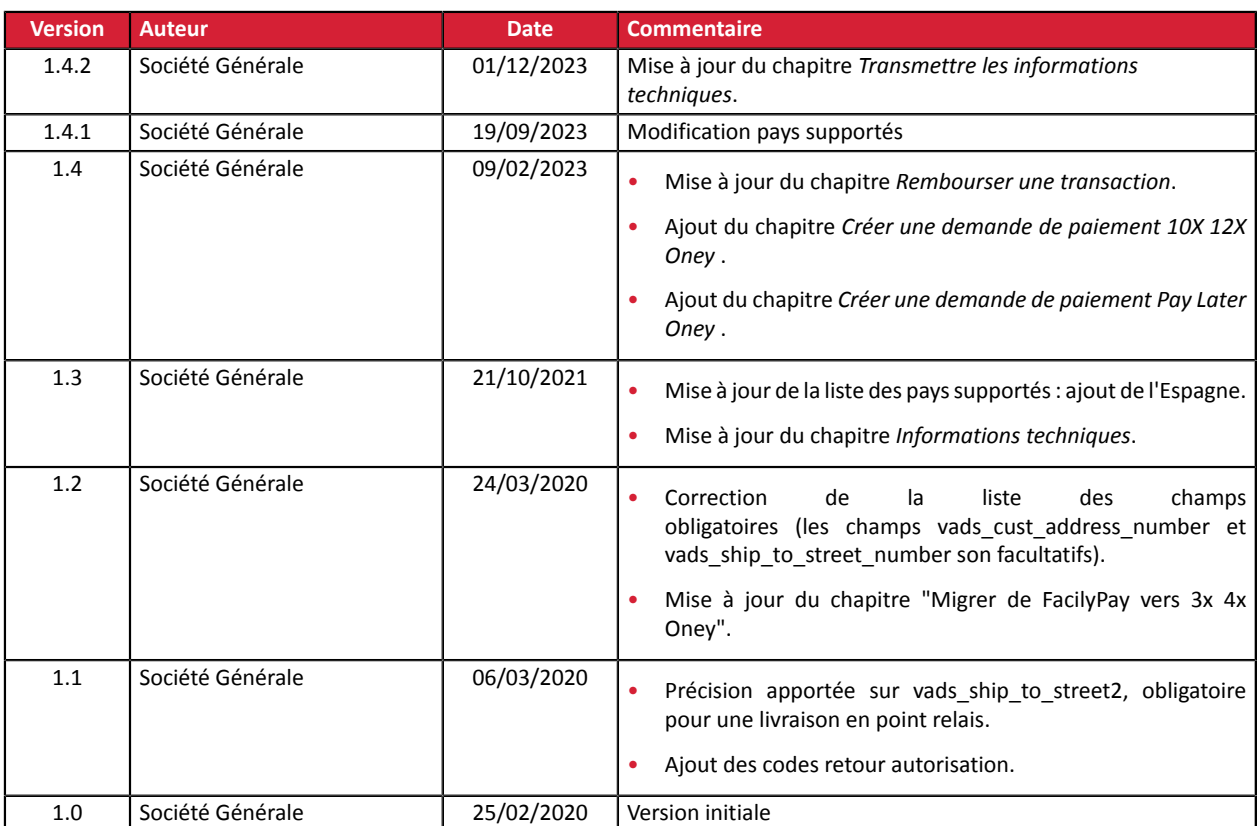

Ce document et son contenu sont strictement confidentiels. Il n'est pas contractuel. Toute reproduction et/ ou distribution de tout ou partie de ce document ou de son contenu à une entité tierce sont strictement interdites ou sujettes à une autorisation écrite préalable de Société Générale. Tous droits réservés.

Ajouter le(s) bouton(s) de paiement 3X 4X Oney, 10X 12X Oney ou Pay Later Oney - Version du document 1.4.2 Tous droits réservés - 4 / 30

# <span id="page-4-0"></span>**2. PRÉSENTATION**

Les dispositifs de paiement d'**Oney** (**3X 4X Oney, 10X 12X Oney ou Pay Later Oney**) permettent à un acheteur de financer ses achats en ligne avec sa carte bancaire mais en bénéficiant de facilité de paiement.

Cette solution de paiement vous donne l'opportunité de proposer à vos acheteurs un choix de la durée pour le règlement en plusieurs fois :

- 60 jours pour le 3x.
- 90 jours pour le 4x.
- 300 jours (10 mois) pour le 10x.
- 360 jours (1 an) pour le 12x.
- Au moins 30 jours après l'expédition de la commande pour le Pay Later.

Ce moyen de paiement est disponible à condition que l'acheteur souscrive à un crédit directement en ligne auprès de **Oney**, sans document ni justificatif papier à envoyer. Une réponse de principe est fournie immédiatement à l'acheteur (favorable ou refus). En cas de réponse favorable :

- Le marchand est crédité de l'intégralité de la commande sous 2 jours ouvrés.
- L'acheteur est débité uniquement de l'apport.

**@@ONEY** 

**@@ONEY** 

**OONEY** 

**Pays supportés**

• Espagne (ONEY 3x 4x)

**France** 

• Oney se charge de récupérer les mensualités auprès de l'acheteur. **Devises supportées** • EUR

Ajouter le(s) bouton(s) de paiement 3X 4X Oney, 10X 12X Oney ou Pay Later Oney - Version du document 1.4.2

Tous droits réservés - 5 / 30

# <span id="page-5-0"></span>**3. INFORMATIONS TECHNIQUES**

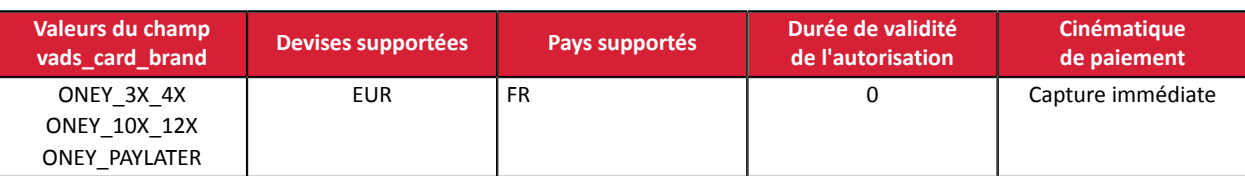

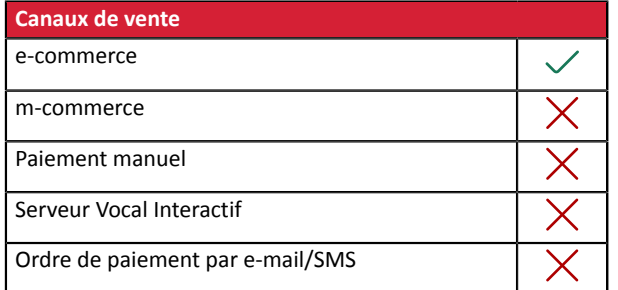

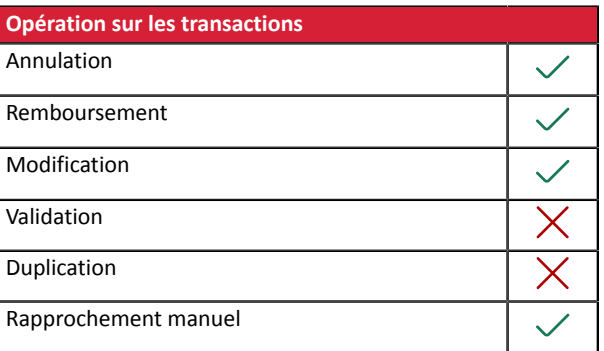

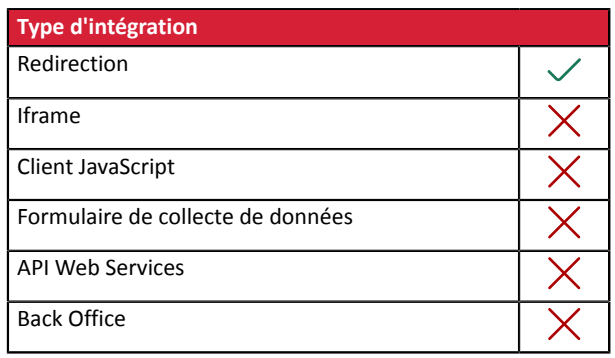

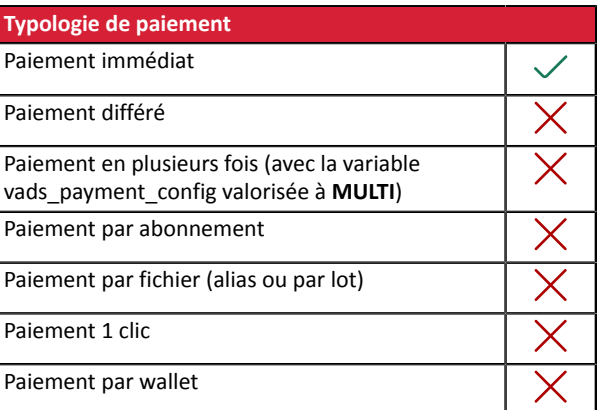

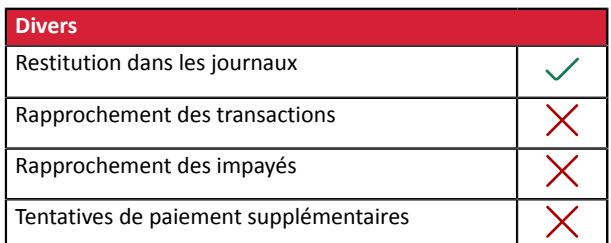

#### <span id="page-6-0"></span>**Côté marchand**

- Souscrire à un contrat **Oney** auprès de Oney.
- Activer l'option de paiement **Oney** auprès du service client de votre plateforme de paiement.

#### **Côté acheteur**

• Souscrire à un crédit en ligne auprès de **Oney**, sans document papier ni justificatif papier à envoyer.

*Ce moyen de paiement s'applique aux particuliers résidant en France Métropolitaine.*

6

*Seules les cartes MasterCard, Visa et CB dont la date de validité est supérieure à la durée du financement peuvent être acceptées.*

*En revanche, les cartes Electron, Maestro, American Express, e-card et carte virtuelle de paiement ne sont pas acceptées.*

# <span id="page-7-0"></span>**5. CINÉMATIQUE**

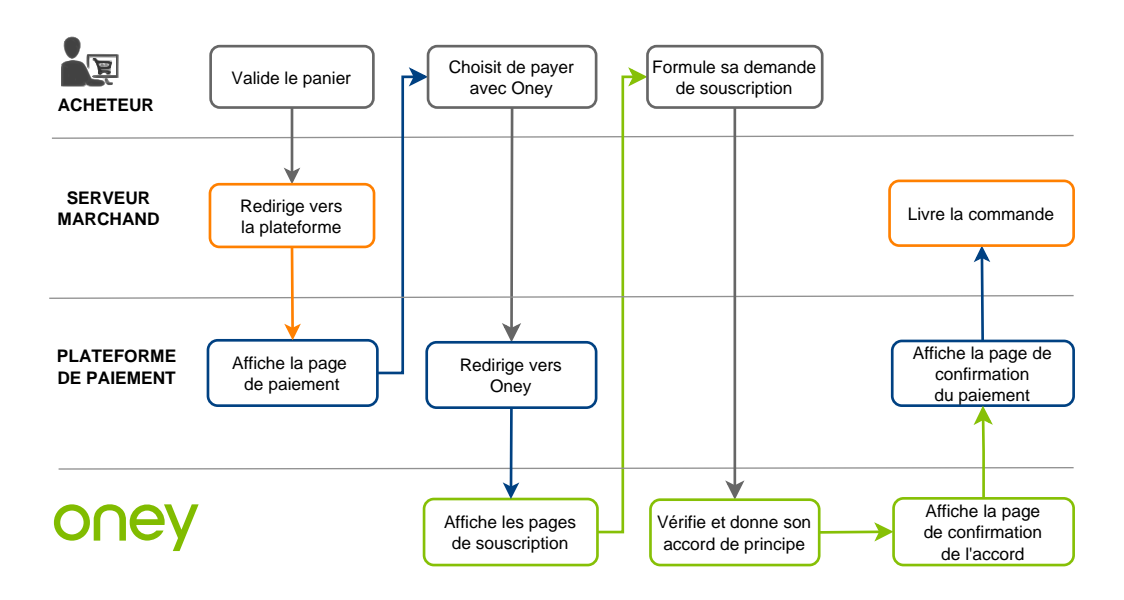

La cinématique fonctionne en mode **capture immédiate**. C'est-à-dire que la confirmation du financement intervient sous quelques secondes.

L'acheteur reçoit un accord de principe au moment de la souscription dans son parcours de paiement. Si le dossier est confirmé, l'acheteur est prélevé de l'apport et le transfert de la totalité des fonds en faveur du marchand est validé. Le site marchand est notifié automatiquement afin de procéder à la livraison.

# <span id="page-8-0"></span>**6. ÉTABLIR LE DIALOGUE AVEC LA PLATEFORME DE PAIEMENT**

Le dialogue avec la plateforme de paiement est décrit dans le guide *API [Formulaire](https://sogecommerce.societegenerale.eu/doc/fr-FR/form-payment/standard-payment/sitemap.html)*.

Le dialogue entre le site marchand et la plateforme de paiement s'effectue par un échange de données.

Pour créer un paiement, ces données sont envoyées au moyen d'un formulaire HTML via le navigateur de l'acheteur.

À la fin du paiement, le résultat est transmis au site marchand de deux manières :

- automatiquement au moyen de notifications appelées URL de notification instantanée (également appelée IPN pour Instant Payment Notification) ;
- par le navigateur lorsque l'acheteur clique sur le bouton pour revenir au site marchand.

Pour assurer la sécurité des échanges, les données sont signées au moyen d'une clé connue uniquement du marchand et de la plateforme de paiement.

# <span id="page-9-0"></span>**7. CONFIGURER LES NOTIFICATIONS**

Plusieurs types de notifications sont à disposition dans le Back Office Marchand :

- Appel URL de notification
- E-mail envoyé au marchand
- E-mail envoyé à l'acheteur
- SMS envoyé au marchand
- SMS envoyé à l'acheteur

En fonction de l'événement, une notification peut être envoyée (paiement accepté, abandon parl'acheteur, annulation par le marchand, etc.).

Les notifications de type Appel URL de notification sont les plus importantes. Elles représentent l'unique moyen fiable pour le site marchand d'obtenir le résultat d'un paiement.

#### **Échec URL de notification**

Si la plateforme n'arrive pas à joindre votre URL, elle envoie un e-mail à l'adresse spécifiée.

Il contient :

- le code HTTP de l'erreur rencontrée ;
- des éléments d'analyse en fonction de l'erreur ;
- ses conséquences ;
- la procédure à suivre depuis le Back Office Marchand pour renvoyer la requête vers l'URL déjà définie.

#### **Accés à la gestion des règles de notification**

Allez dans le menu **Paramétrage** > **Règles de notifications**.

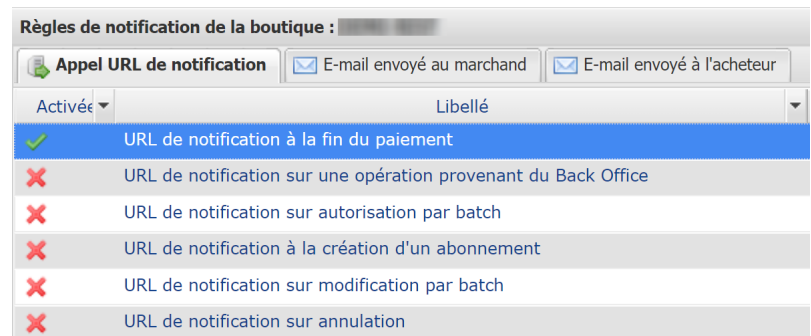

# <span id="page-10-0"></span>**7.1. Configurer la notification à la fin du paiement**

La plateforme de paiement notifie le site marchand dans les cas suivants :

- Paiement accepté
- Paiement refusé

Cette notification est indispensable pour communiquer le résultat d'une demande de paiement.

Elle informe le site marchand du résultat du paiement même si l'acheteur ne clique pas sur le bouton **Retour à la boutique**.

- **1.** Effectuez un clic droit sur la ligne **URL de notification à la fin du paiement**.
- **2.** Sélectionnez **Gérer la règle**.
- **3.** Renseignez le champ **Adresse(s) e-mail(s) à avertir en cas d'échec** dans la section "Paramétrage général".

Pour spécifier plusieurs adresses e-mail, séparez-les par un point-virgule.

**4.** Pour autoriser la plateforme à renvoyer automatiquement la notification en cas d'échec, cochez la case **Rejeu automatique en cas d'échec**.

Ce mécanisme permet de faire un renvoi automatique jusqu'à 4 tentatives.

- **5.** Si vous souhaitez recevoir les notifications au format API Formulaire, renseignez l'URL de votre page dans les champs **URL à appeler en mode TEST** et **URL à appeler en mode PRODUCTION** dans la section "URL de notification de l'API formulaire V1, V2".
- **6.** Sauvegardez vos modifications.

## <span id="page-11-0"></span>**7.2. Configurer la notification sur modification par batch**

Cette règle permet de notifier le site marchand lorsqu'une transaction **Oney** est acceptée (ou refusée).

- **1.** Effectuez un clic droit sur la ligne **URL de notification sur modification par batch**.
- **2.** Sélectionnez **Gérer la règle**.
- **3.** Renseignez le champ **Adresse(s) e-mail(s) à avertir en cas d'échec** dans la section "Paramétrage général".

Pour spécifier plusieurs adresses e-mail, séparez-les par un point-virgule.

**4.** Pour autoriser la plateforme à renvoyer automatiquement la notification en cas d'échec, cochez la case **Rejeu automatique en cas d'échec**.

Ce mécanisme permet de faire un renvoi automatique jusqu'à 4 tentatives.

- **5.** Renseignez l'URL de votre page dans les champs **URL à appeler en mode TEST** et **URL à appeler en mode PRODUCTION** dans la section "URL de notification de l'API formulaire V1, V2".
- **6.** Sauvegardez vos modifications.
- **7.** Activez la règle, en effectuant un clic droit sur **URL de notification sur modification par batch** et en sélectionnant **Activer la règle**.

# <span id="page-12-0"></span>**8. GÉNÉRER UN FORMULAIRE DE PAIEMENT**

Vous devez construire un formulaire HTML comme suit :

```
<form method="POST" action="https://sogecommerce.societegenerale.eu/vads-payment/">
 <input type="hidden" name="parametre1" value="valeur1" />
 <input type="hidden" name="parametre2" value="valeur2" />
 <input type="hidden" name="parametre3" value="valeur3" />
 <input type="hidden" name="signature" value="signature"/>
 <input type="submit" name="payer" value="Payer"/>
</form>
```
Il contient :

- Les éléments techniques
	- les balises <form> et </form> qui permettent de créer un formulaire HTML ;
	- l'attribut method="POST" qui spécifie la méthode utilisée pour envoyer les données ;
	- l'attribut action="*<https://sogecommerce.societegenerale.eu/vads-payment/>*" qui spécifie où envoyer les données du formulaire.
- Les données du formulaire
	- l'identifiant de la boutique ;
	- les caractéristiques du paiement en fonction du cas d'utilisation ;
	- les informations complémentaires en fonction de vos besoins ;
	- la signature qui assure l'intégrité du formulaire.

Ces données sont ajoutées au formulaire en utilisant la balise <input> :

<input type="hidden" name="parametre1" value="valeur1"/>

Pour valoriser les attributs name et value, référez-vous au *[Dictionnaire de données](https://sogecommerce.societegenerale.eu/doc/fr-FR/form-payment/reference/sitemap.html)*.

Toutes les données du formulaire doivent être encodées en UTF-8.

Les caractères spéciaux (accents, ponctuation, etc.) seront ainsi correctement interprétés par la plateforme de paiement. Dans le cas contraire, le calcul de signature sera erroné et le formulaire sera rejeté.

• Le bouton **Payer** pour envoyer des données

<input type="submit" name="payer" value="Payer"/>

Les cas d'utilisation présentés dans les chapitres suivants vous permettront de construire votre formulaire de paiement en fonction de vos besoins.

Indications sur les différents formats possibles lors de la construction de votre formulaire :

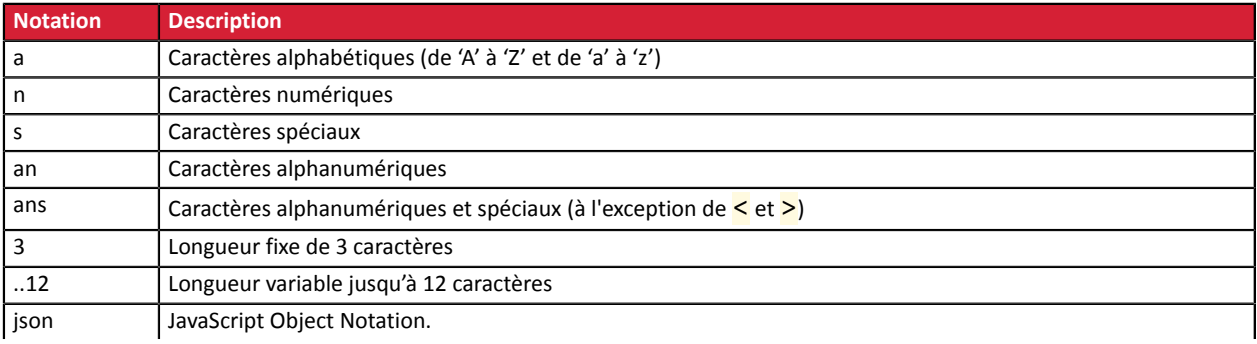

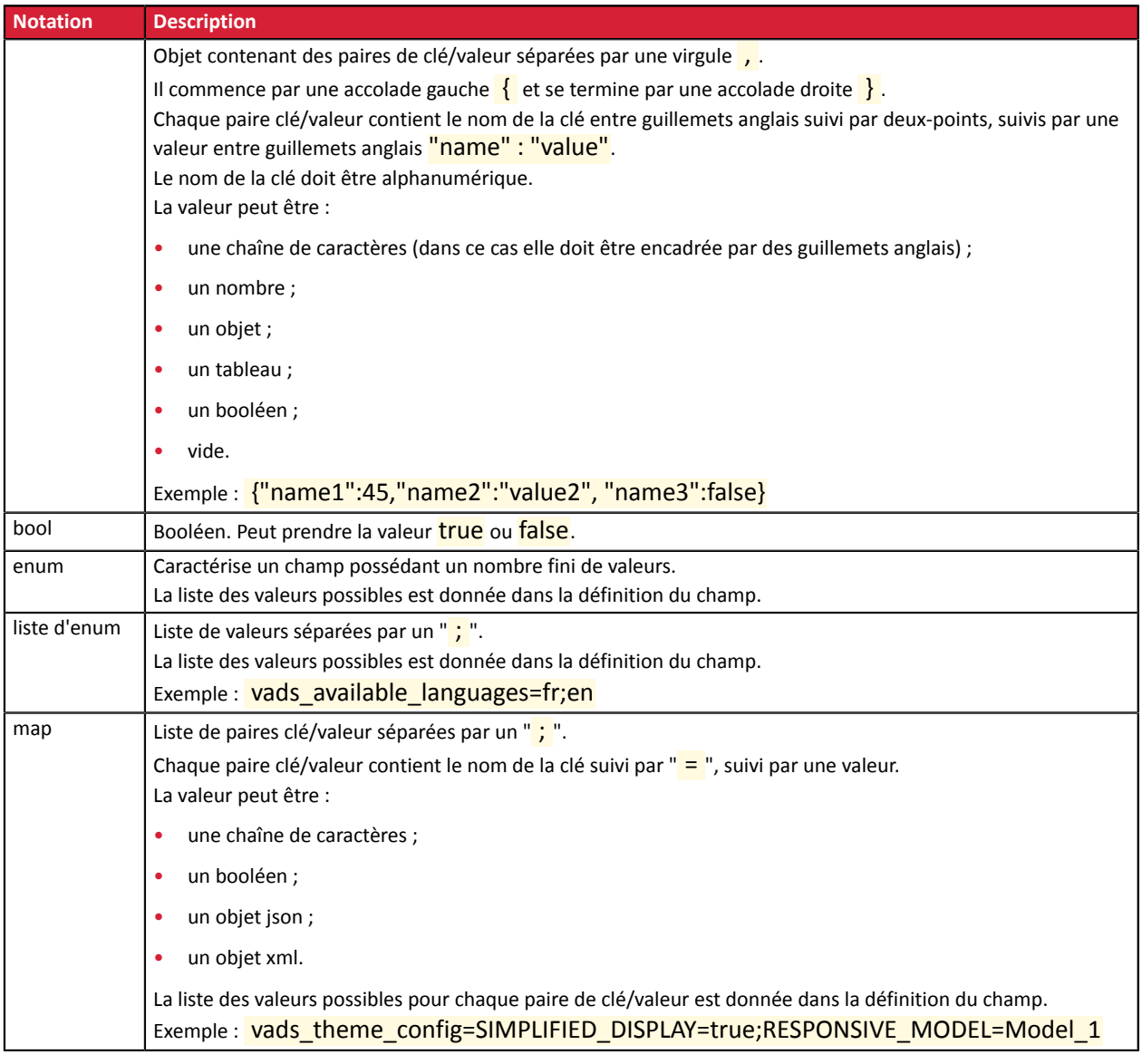

# <span id="page-13-0"></span>**8.1. Transmettre les informations techniques**

## <span id="page-13-1"></span>**8.1.1. Pour un paiement 3X 4X Oney**

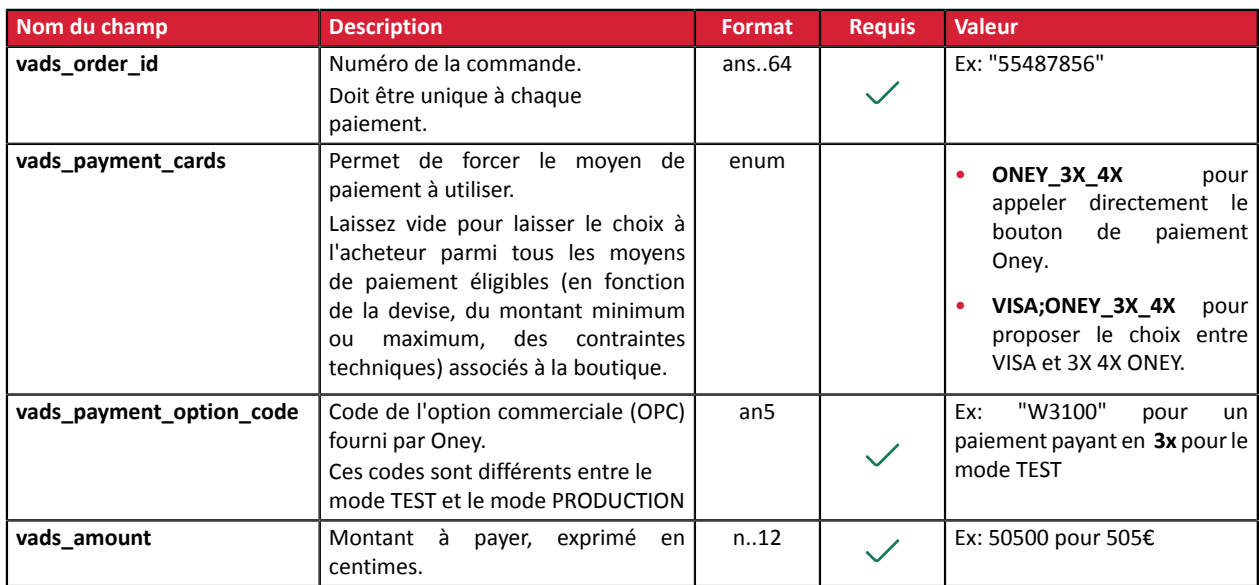

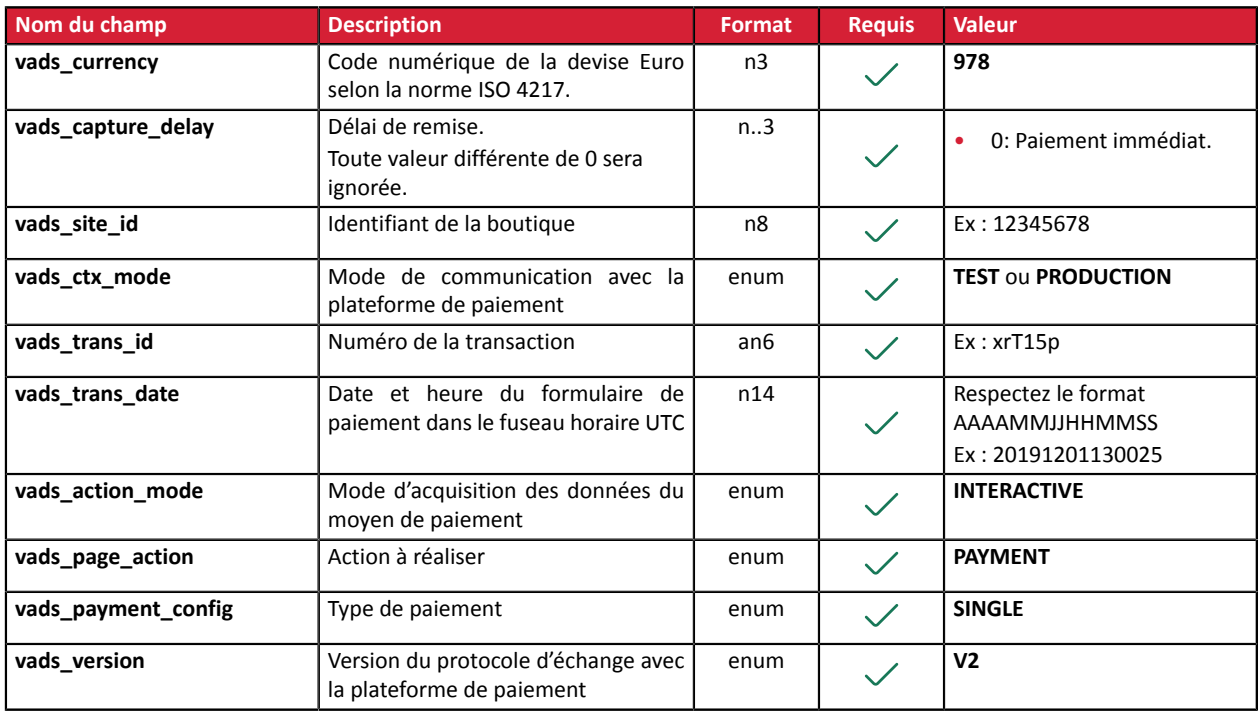

#### Remarques:

- Si le marchand force le moyen de paiement 3x 4x Oney via le champ **vads\_payment\_cards** et que le champ **vads\_payment\_option\_code** n'est pas transmis, le formulaire de paiement sera rejeté et une page d'erreur sera affichée.
- Si le marchand propose le choix entre 3x 4x Oney et un autre moyen de paiement (CB par exemple), mais que le champ **vads\_payment\_option\_code** n'est pas fourni, alors le moyen de paiement 3x 4x Oney ne sera pas proposé.
- Si la valeur du champ **vads\_payment\_option\_code** ne correspond pas à une option de paiement disponible sur votre contrat, le paiement sera refusé.

#### <span id="page-15-0"></span>**8.1.2. Pour un paiement 10X 12X Oney**

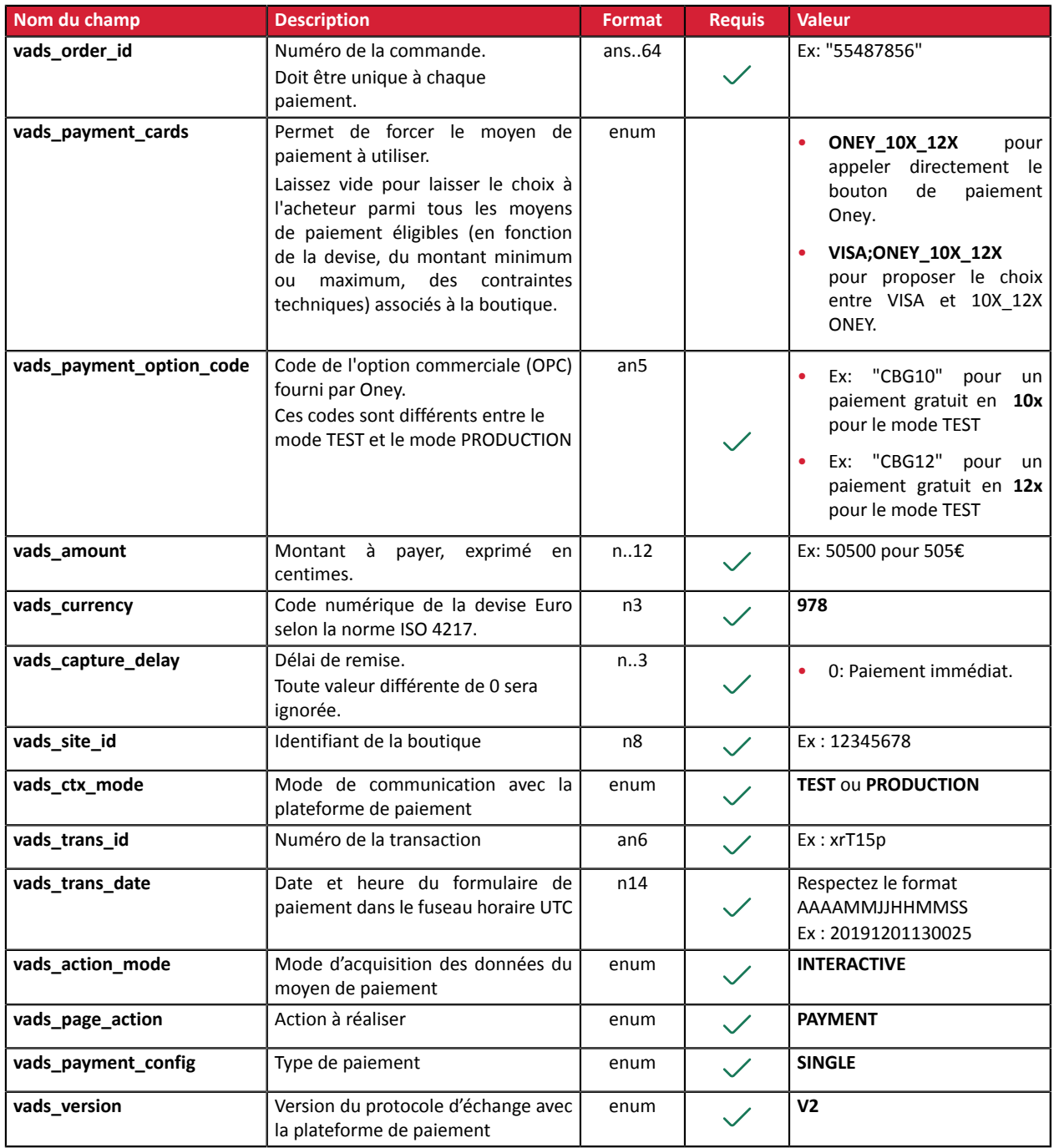

Remarques:

- Si le marchand force le moyen de paiement 10x 12x Oney via le champ **vads payment cards** et que le champ **vads\_payment\_option\_code** n'est pas transmis, le formulaire de paiement sera rejeté et une page d'erreur sera affichée.
- Si le marchand propose le choix entre 10x 12x Oney et un autre moyen de paiement (CB par exemple), mais que le champ **vads\_payment\_option\_code** n'est pas fourni, alors le moyen de paiement 10x 12x Oney ne sera pas proposé.
- Si la valeur du champ **vads\_payment\_option\_code** ne correspond pas à une option de paiement disponible sur votre contrat, le paiement sera refusé.

#### <span id="page-16-0"></span>**8.1.3. Pour un paiement Pay Later Oney**

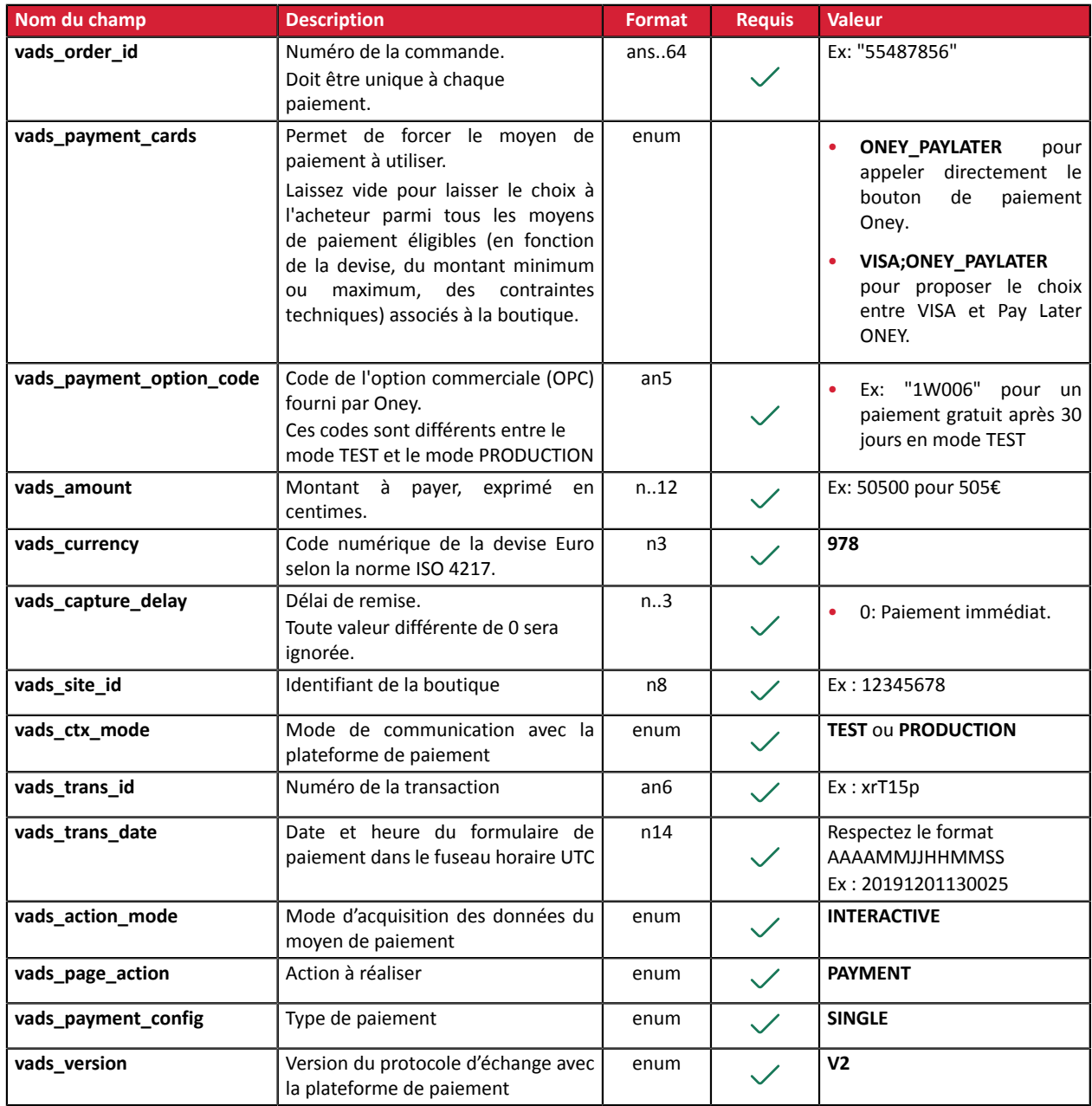

#### Remarques:

- Si le marchand force le moyen de paiement Pay Later Oney via le champ **vads\_payment\_cards** et que le champ **vads\_payment\_option\_code** n'est pas transmis, le formulaire de paiement sera rejeté et une page d'erreur sera affichée.
- Si le marchand propose le choix entre Pay Later Oney et un autre moyen de paiement (CB par exemple), mais que le champ **vads\_payment\_option\_code** n'est pas fourni, alors le moyen de paiement Pay Later Oney ne sera pas proposé.
- Si la valeur du champ **vads\_payment\_option\_code** ne correspond pas à une option de paiement disponible sur votre contrat, le paiement sera refusé.

# <span id="page-17-0"></span>**8.2. Transmettre le contenu du panier**

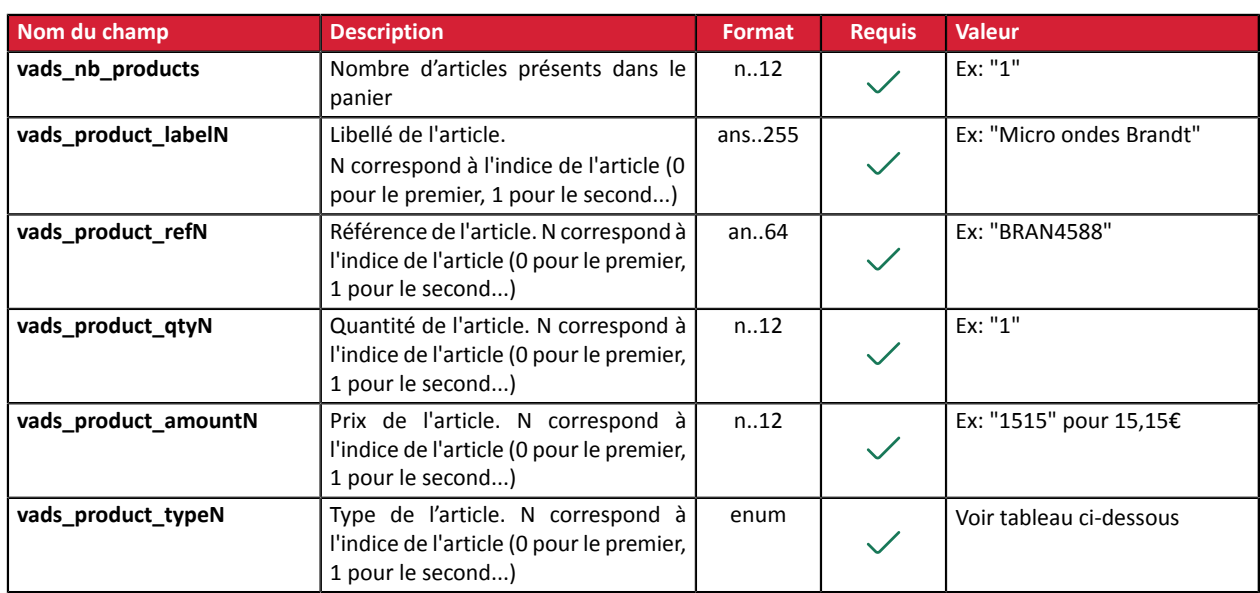

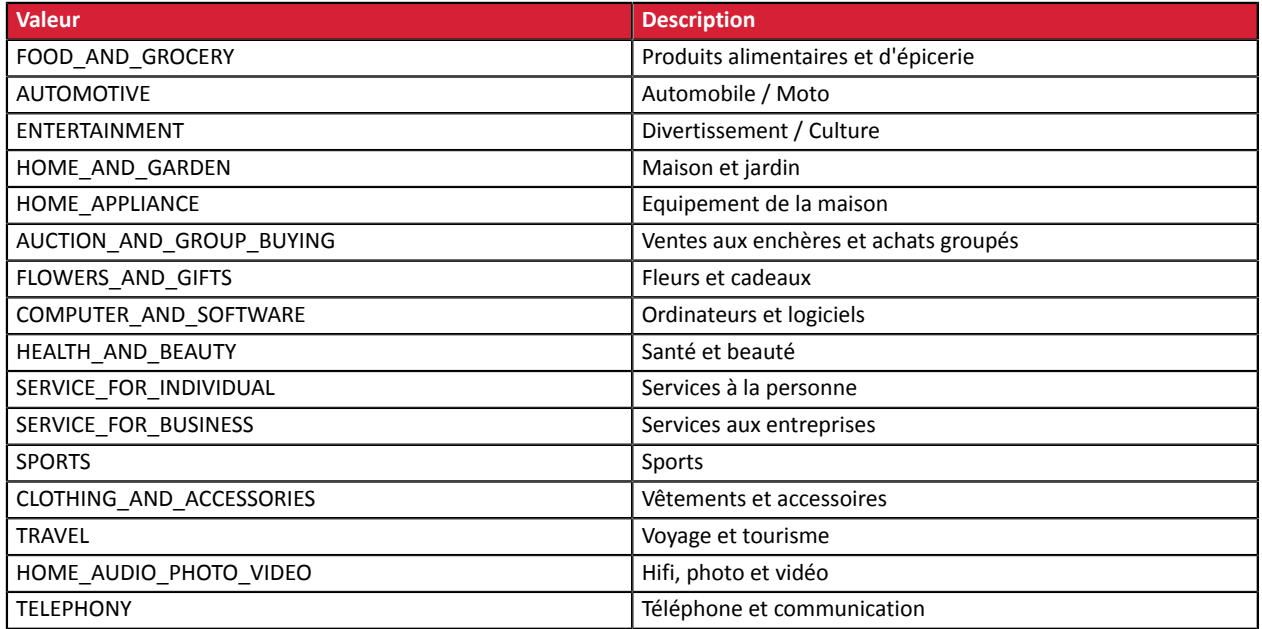

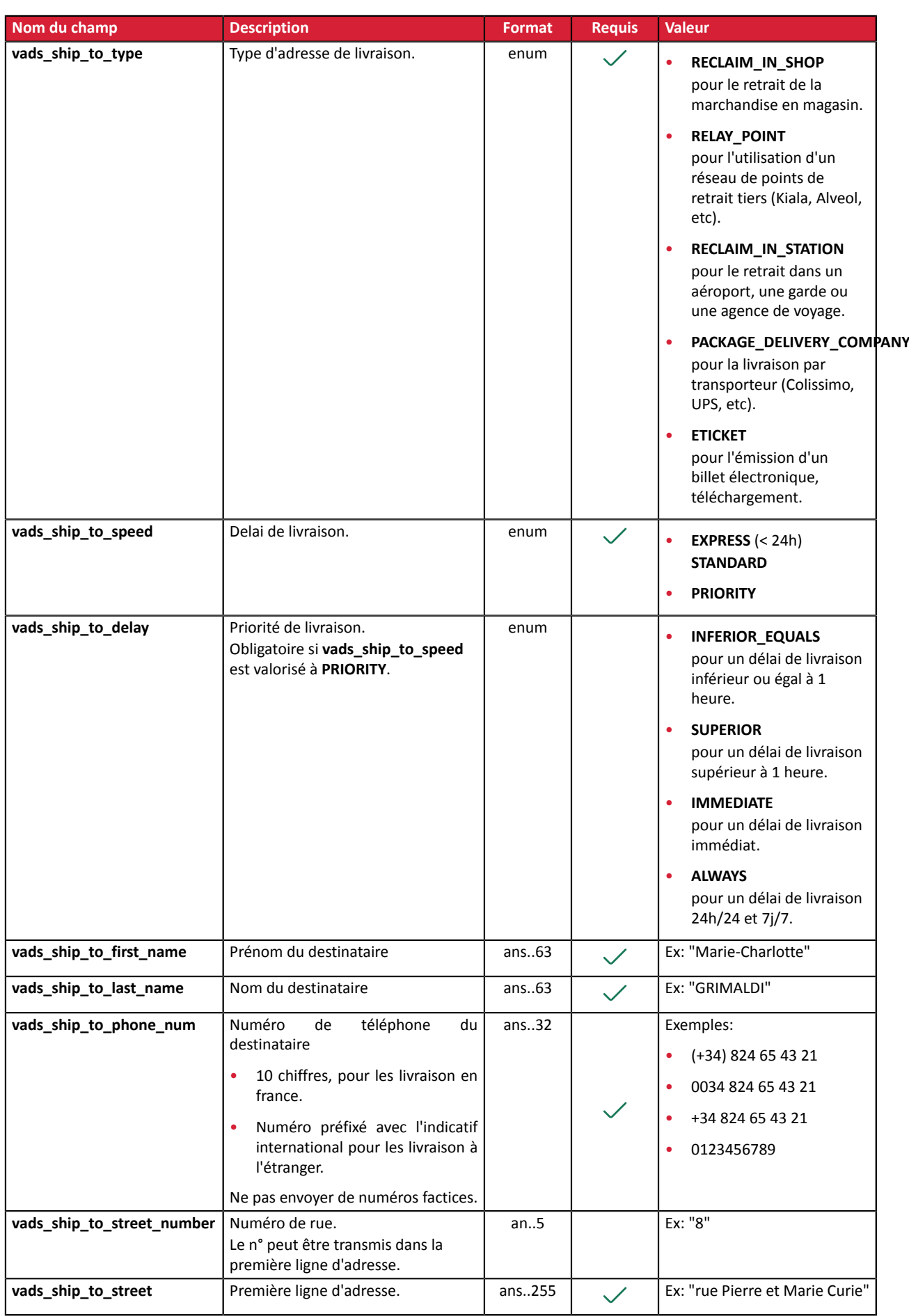

## <span id="page-18-0"></span>**8.3. Transmettre les informations de livraison**

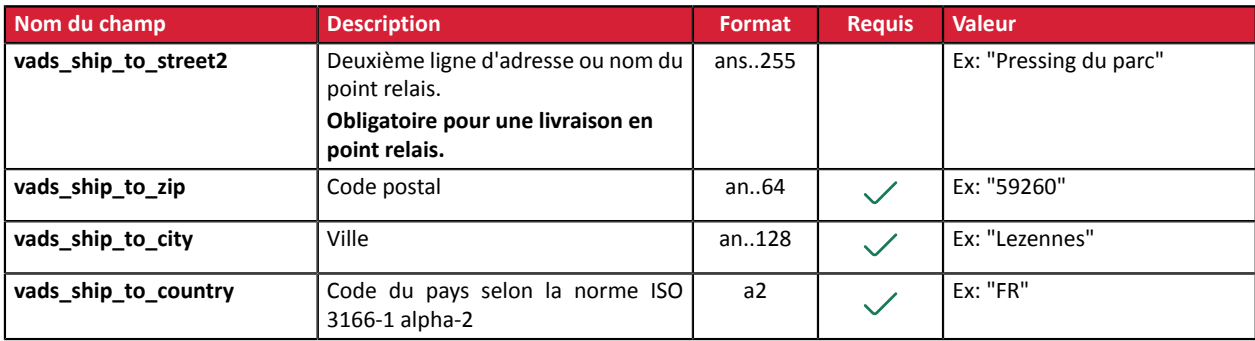

## <span id="page-20-0"></span>**8.4. Transmettre les données de facturation**

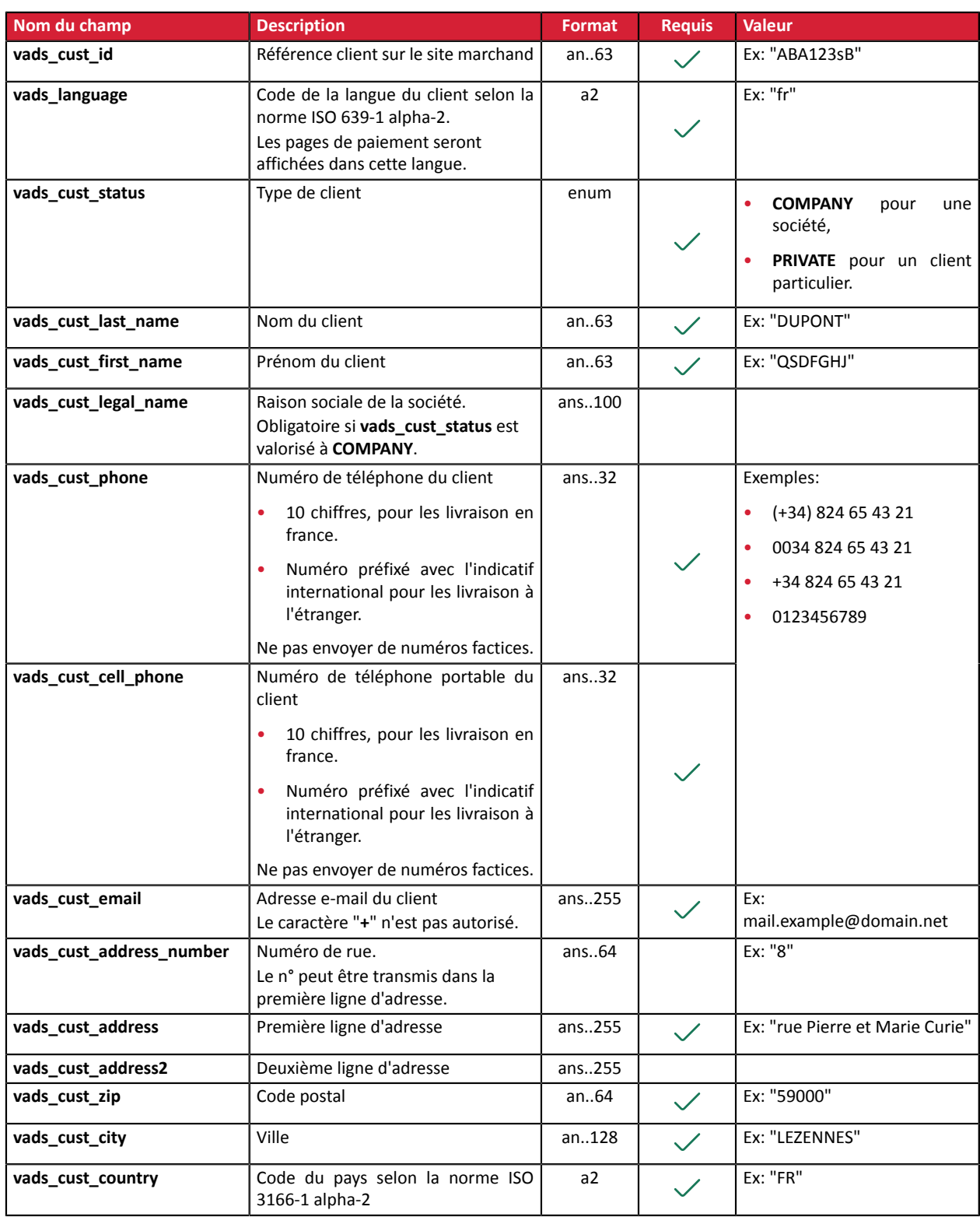

# <span id="page-21-0"></span>**8.5. Exemple de livraison "retrait en magasin"**

L'adresse de livraison est celle du magasin.

L'adresse de facturation est différente de l'adresse de livraison.

Le nom du destinataire de la livraison est celui de l'adresse de facturation.

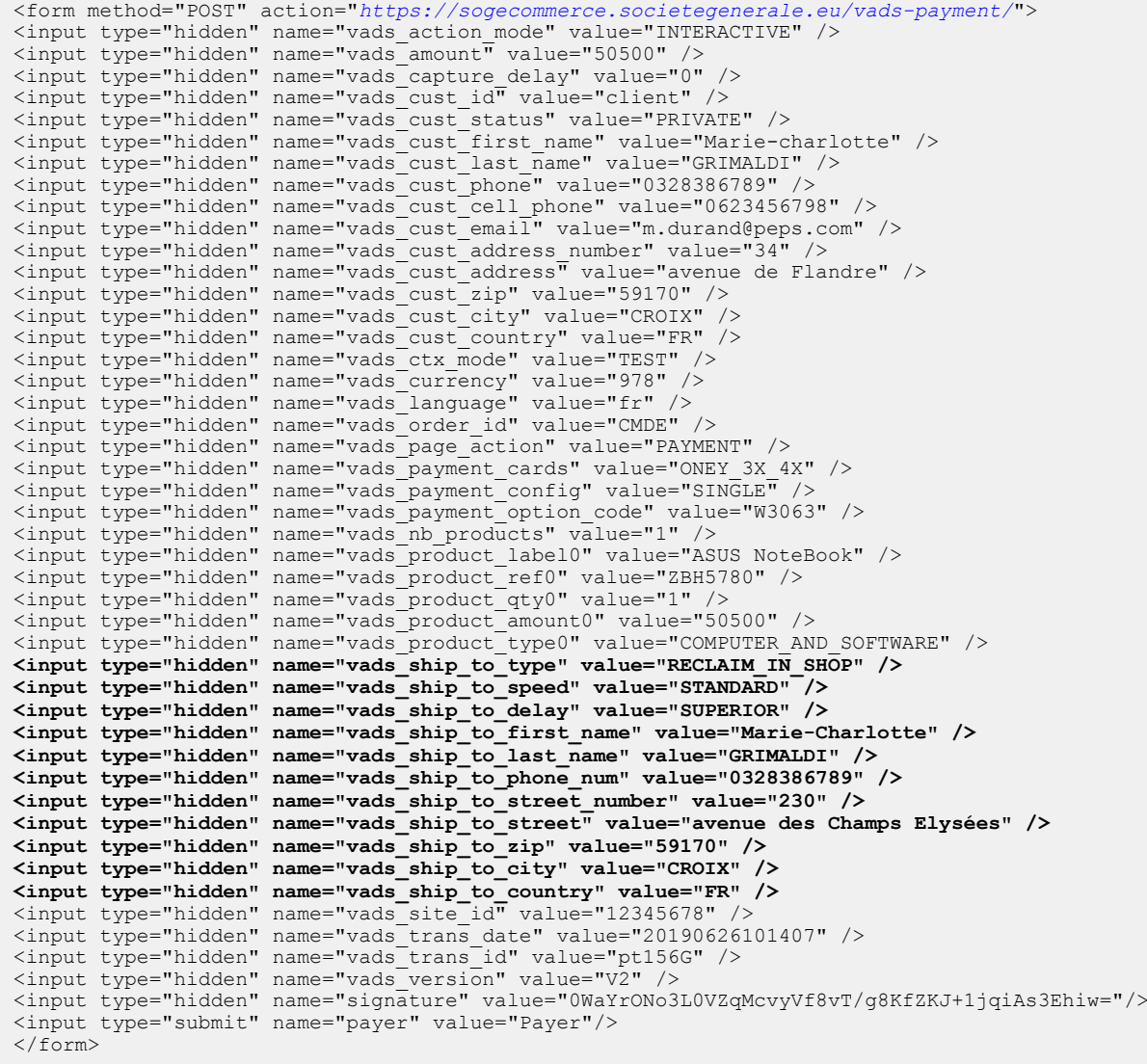

## <span id="page-22-0"></span>**8.6. Exemple de livraison en point relais**

L'adresse de livraison est celle du point relais.

Le nom du point relais est transmis dans la deuxième ligne d'adresse de livraison.

L'adresse du point relais est transmise dans la première ligne d'adresse de livraison.

Le nom du destinataire est celui de l'adresse de facturation.

L'adresse de facturation est différente de l'adresse de livraison.

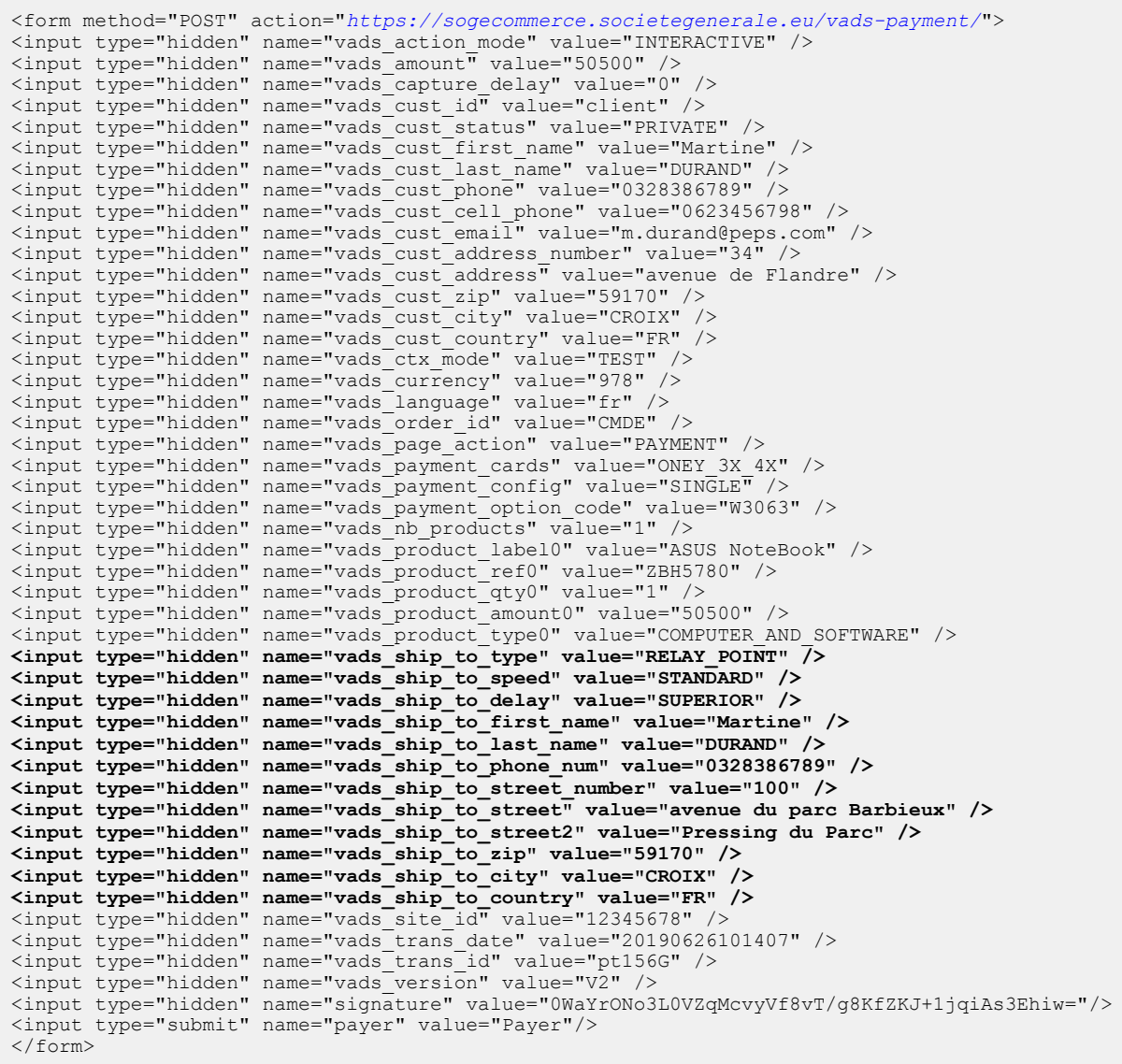

# <span id="page-23-0"></span>**8.7. Exemple de livraison à domicile**

L'adresse de facturation est la même que l'adresse de livraison.

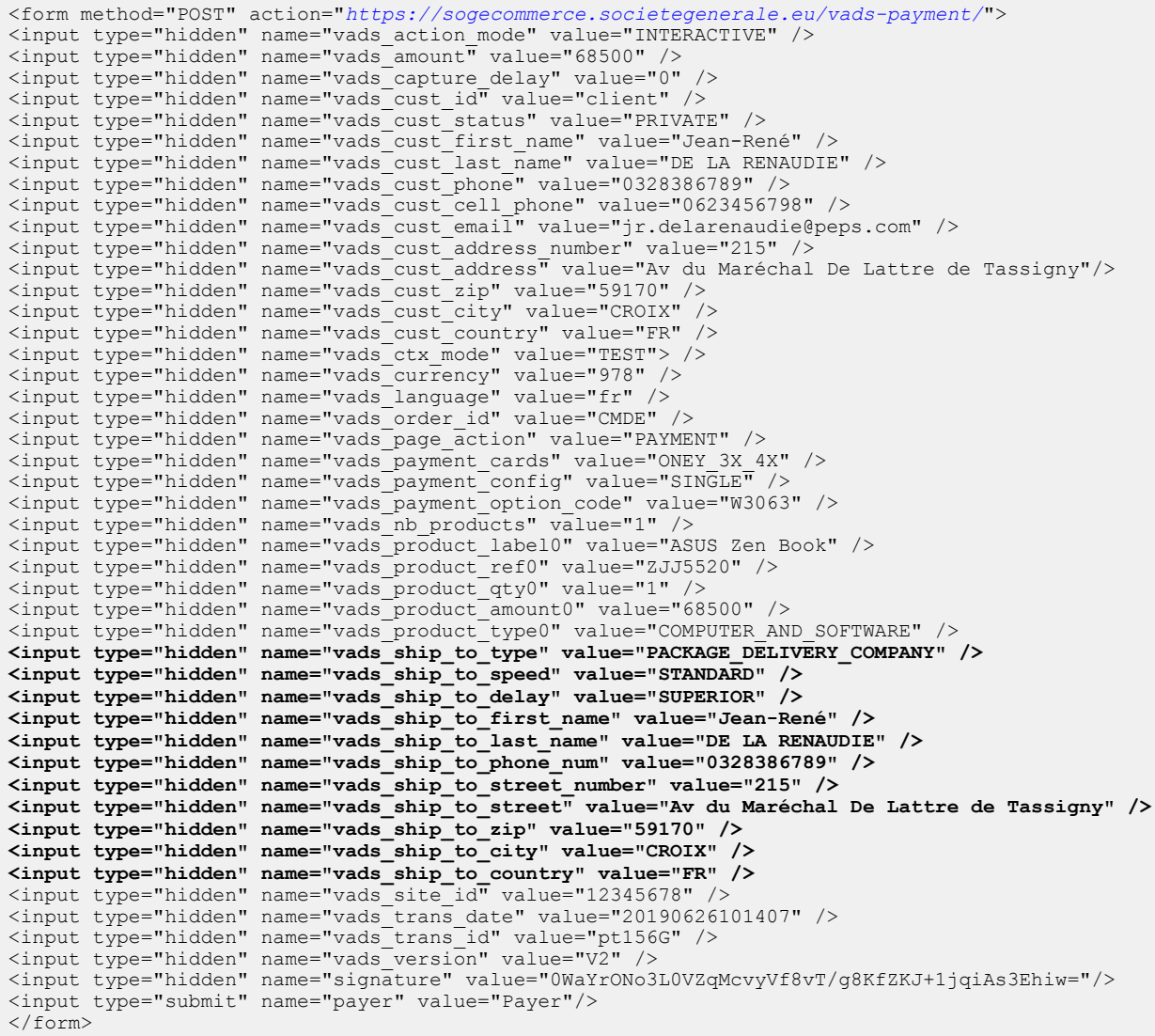

<span id="page-24-0"></span>Pour finaliser un achat, l'acheteur doit être redirigé vers la page de paiement.

Son navigateur doit transmettre les données du formulaire de paiement.

## <span id="page-24-1"></span>**9.1. Rediriger l'acheteur vers la page de paiement**

L'URL de la plateforme de paiement est la suivante :

*<https://sogecommerce.societegenerale.eu/vads-payment/>*

#### Exemple de paramètres envoyés à la plateforme de paiement : **ONEY\_3X\_4X** :

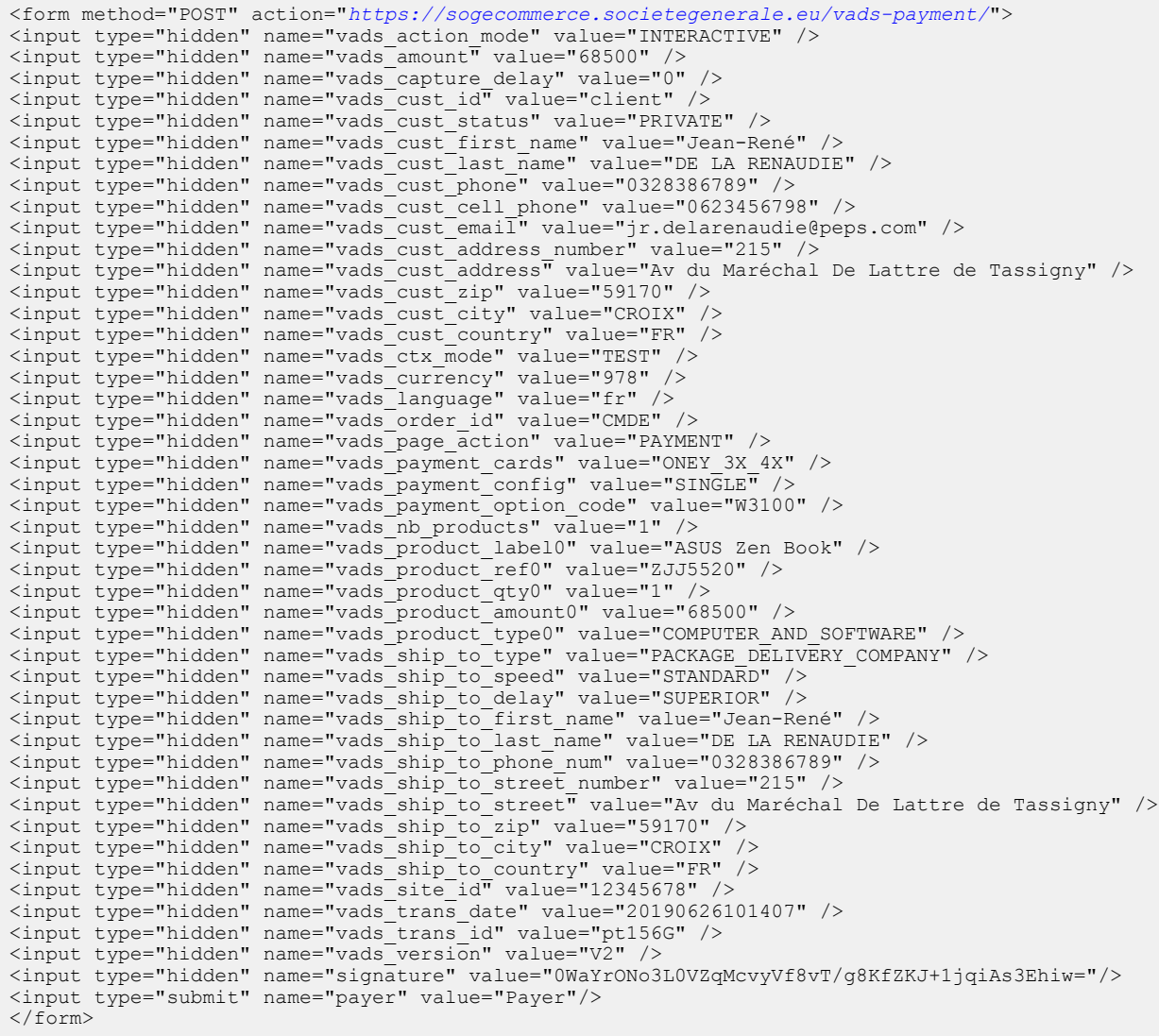

#### Exemple de paramètres envoyés à la plateforme de paiement : **ONEY\_10X\_12X**

Les paramètres de l'exemple précédent ne changent pas, exceptés la signature et les 2 paramètres :

- vads\_payment\_cards
- vads\_payment\_option\_code

Par exemple,

```
(\ldots)<input type="hidden" name="vads_payment_cards" value="ONEY_10X_12X" />
(..)
<input type="hidden" name="vads_payment_option_code" value="CBG10" />
(\ldots)
```
#### Exemple de paramètres envoyés à la plateforme de paiement : **ONEY\_PAYLATER**

Les paramètres de l'exemple précédent ne changent pas, exceptés la signature et les 2 paramètres :

- vads payment cards
- vads payment option code

Par exemple,

```
(...)
<input type="hidden" name="vads_payment_cards" value="ONEY_PAYLATER" />
(.)<input type="hidden" name="vads_payment_option_code" value="1W006" />
( \ldots )
```
## <span id="page-26-0"></span>**9.2. Gérer les erreurs**

Si la plateforme détecte une anomalie lors de la réception du formulaire, un message d'erreur sera affiché et l'acheteur ne pourra pas procéder au paiement.

En mode test :

Le message indique l'origine de l'erreur et propose un lien vers la description du code erreur pour vous aider à identifier les causes possibles.

En mode production :

Le message indique simplement à l'acheteur qu'un problème technique est survenu.

Dans les deux cas, le marchand reçoit un e-mail d'avertissement contenant :

- l'origine de l'erreur ;
- un lien vers les causes possibles pour ce code d'erreur pour faciliter le diagnostic ;
- l'ensemble des champs contenus dans le formulaire.

Une description des codes d'erreur avec leurs causes possibles est disponible sur notre site.

*<https://sogecommerce.societegenerale.eu/doc/fr-FR/error-code/error-00.html>*

<span id="page-27-0"></span>L'analyse du résultat du paiement est décrite dans le Guide *API [Formulaire](https://sogecommerce.societegenerale.eu/doc/fr-FR/form-payment/standard-payment/sitemap.html)*.

Ce document aborde uniquement le traitement des données spécifiques à la réponse de ce moyen de paiement.

# <span id="page-27-1"></span>**10.1. Traiter les données de la réponse**

Ci-dessous un exemple d'analyse pour vous guider pas à paslors du traitement des données de la réponse.

- **1.** Identifiez la commande en récupérant la valeur du champ **vads\_order\_id**. Vérifiez que le statut de la commande n'a pas déjà été mis à jour.
- **2.** Récupérez le résultat du paiement transmis dans le champ **vads\_trans\_status**.

Sa valeur vous permet de définir le statut de la commande.

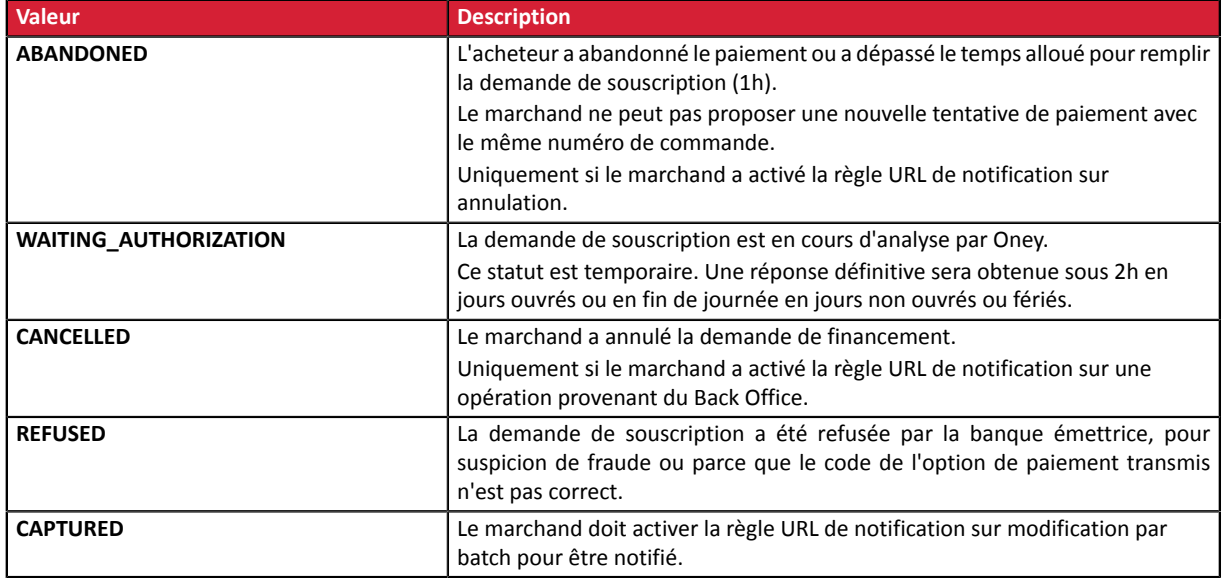

- **3.** Récupérez le champ **vads\_trans\_uuid** contenant la référence unique de la transaction générée par le serveur de paiement.
- **4.** Analysez les champs **vads\_payment\_config** et **vads\_sequence\_number**.
- **5.** Récupérez la valeur du champ **vads\_trans\_date** pour identifier la date du paiement.
- **6.** Récupérez le montant et la devise utilisée. Pour cela, récupérez les valeurs des champs suivants:

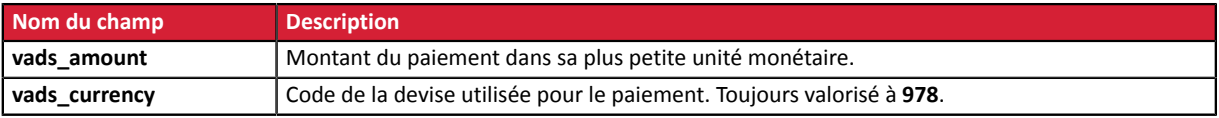

**7.** Récupérez les données du moyen de paiement utilisé pour le paiement en analysant les champs suivants :

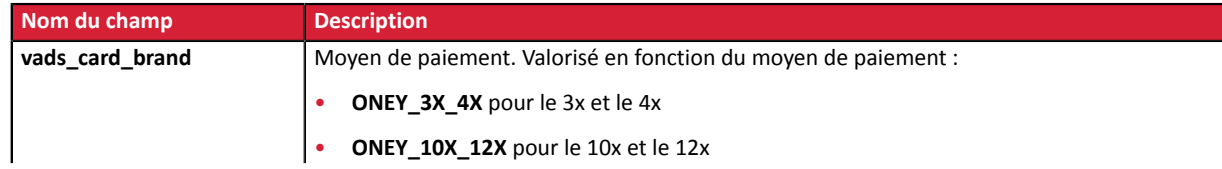

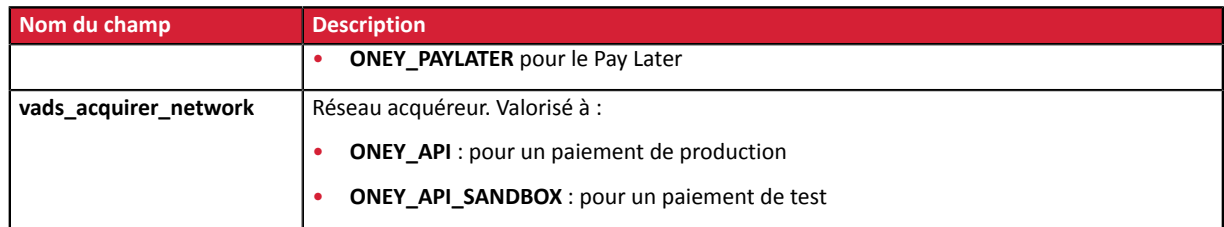

**8.** Récupérez toutes les informations concernant le détail de la commande, le détail de l'acheteur et le détail de la livraison.

Ces données sont présentes dans la réponse uniquement si elles ont été envoyées dans le formulaire de paiement.

Leur valeur est identique à celle soumise dans le formulaire.

**9.** Procédez à la mise à jour de la commande.

## <span id="page-28-0"></span>**10.2. Analyser le résultat de la demande de financement**

Le résultat de la demande de financement est transmis dans le champ **vads\_auth\_result**.

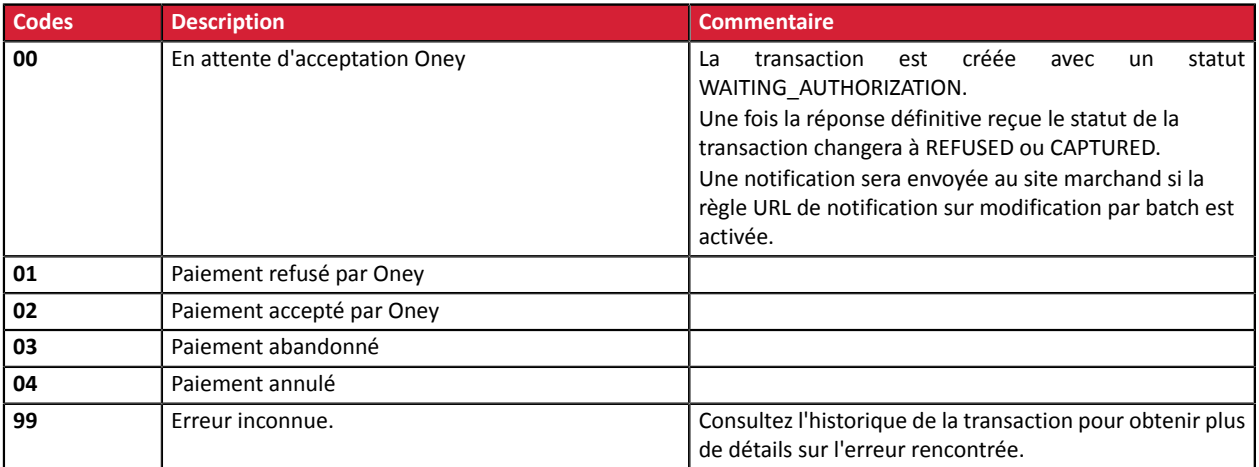

# <span id="page-29-0"></span>**11. GÉRER VOS TRANSACTIONS ONEY DEPUIS LE BACK OFFICE MARCHAND**

## <span id="page-29-1"></span>**11.1. Annuler une transaction**

L'opération **Annuler** est uniquement disponible pour les transactions n'ayant pas été remisées.

- **1.** Effectuez un clic droit sur une transaction.
- **2.** Sélectionnez **Annuler**.

 $\mathbf{f}$ 

**3.** Confirmez votre souhait d'annuler définitivement la transaction sélectionnée.

Le statut de la transaction devient **Annulé**.

*Il est possible d'annuler plusieurs transactions en même temps.*

*Il suffit de sélectionner l'ensemble des transactions à annuler. Vous pouvez vous servir de la touche Ctrl et du clic pour faire une sélection multiple.*

*Après la sélection, vous pouvez cliquer sur Annuler via le clic droit ou à partir de la barre de menu et confirmer votre choix.*

*Les statuts des transactions passeront en Annulé.*

## <span id="page-29-2"></span>**11.2. Rembourser une transaction**

L'option **Rembourser** permet de restituer à l'acheteur une partie du montant jusqu'à sa totalité.

- **1.** Effectuez un clic droit sur une transaction Oney.
- **2.** Sélectionnez **Effectuer un remboursement**.

La boîte de dialogue **Remboursement de la transaction** s'affiche.

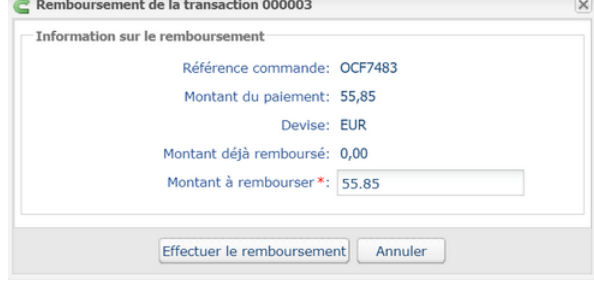

*Image 1 : Effectuer un remboursement*

- **3.** Renseignez le montant que vous souhaitez rembourser.
- **4.** Cliquez sur **Effectuer le remboursement**.

Le détail de l'opération s'affiche.